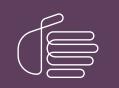

**PureConnect**®

#### 2018 R5

Generated:

12-November-2018

Content last updated:

February 6, 2018

See Change Log for summary of changes.

# **GENESYS**

## Microsoft Outlook Contact Configuration for Fax Recipients

#### **Technical Reference**

#### Abstract

This document contains instructions for enabling public Outlook contacts to appear as Fax Viewer recipients.

For the latest version of this document, see the PureConnect Documentation Library at: http://help.genesys.com/cic.

For copyright and trademark information, see https://help.genesys.com/cic/desktop/copyright\_and\_trademark\_information.htm.

#### **Table of Contents**

| Table of Contents                               | 2  |
|-------------------------------------------------|----|
| Introduction                                    | 3  |
| Configuring a Public Outlook Contacts Folder    | 4  |
| Configuring a Private Outlook Contacts Folder   | 7  |
| Selecting an Outlook Contact as a Fax Recipient | 8  |
| Change Log                                      | 10 |
|                                                 |    |

### Introduction

You can configure Outlook contacts through Interaction Administrator so they appear in an address book in Interaction Fax where users can select them as fax recipients.

Administrators can use this feature to configure a public Outlook Contacts folder available to all users. In addition, users can select their private Outlook contacts from their local computers as fax recipients.

#### **Configuring a Public Outlook Contacts Folder**

System administrators should follow these steps to configure a public Outlook Contacts folder to appear in Interaction Fax:

- 1. On the Outlook File menu, select File > New > Folder.
- The Create a New Folder dialog box displays.
- 2. In the Create New Folder dialog box, enter the name Contacts.
- 3. In the Folder contains drop-down menu, select Contact Items.
- 4. Use the Select where to place the folder scroll bar to locate and select All Public Folders and then click OK.

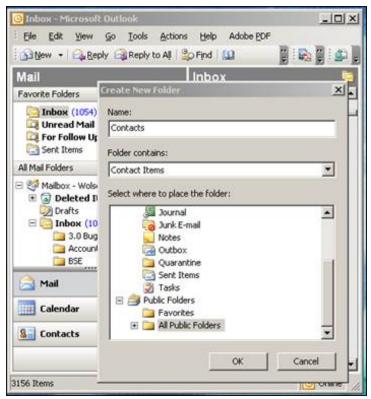

#### Note:

The **Name** of the new folder does not have to be **Contacts**, but if you want to use a different name, you need to add that folder name to the Outlook IC Data Source in Interaction Administrator.

5. Once the Contacts folder is created under Public Folders, create a new contact and save it.

|                    |   | Adhibes Certificates All Fields                |   |                   |                                        |     |
|--------------------|---|------------------------------------------------|---|-------------------|----------------------------------------|-----|
| Ad See             |   | John F. Williams                               |   | tenal             | to-Bend stokt.com                      | 104 |
| 200 title:         |   | Speries                                        | 0 | Dopleg at         | John Y, williams (Brellans@abcdut.com) |     |
| Coggianys          |   | ABC Detribution Carp.                          | - | Web page altheast |                                        |     |
| P(e as)            |   | witans, John T.                                | - | D4 states;        |                                        |     |
| hore ruebes        |   |                                                |   |                   |                                        | - 2 |
| Durivers           | ٠ | 010.85-125                                     |   |                   |                                        | 1.1 |
| -                  | ٠ | P                                              |   |                   |                                        |     |
| Buscess Fat        | * | 0171505-1518                                   |   |                   |                                        |     |
| Hoble              | ٠ | 1                                              |   |                   |                                        |     |
| difesting          |   | 1                                              |   |                   |                                        |     |
| hores-             | • | 123 West Coll Failurer<br>Ordenspole, Rr 19478 |   |                   |                                        |     |
| 9 The set for name | * |                                                |   |                   |                                        |     |

Note:

Contacts must have a fax number to display in Interaction Fax.

6. In the IC Data Sources container in Interaction Administrator, create an IC data source using the following information:

| Name    | Outlook Contacts or whatever name you choose to use. |
|---------|------------------------------------------------------|
| Туре    | MAPI                                                 |
| Subtype | Outlook                                              |
| Folder  | Contacts                                             |
|         | Note:<br>The Folder name is case sensitive.          |

| Toteraction Administrator - (Customers<br>En Edit View Content Wridow 1990                                                                                              | 1014 - E -                                                                                                    |                                               | _               | 니다×   |
|----------------------------------------------------------------------------------------------------|----------------------------------------------------------------------------------------------------|-----------------------------------------------|-----------------|-------|
| 88818 - 18 Y   8                                                                                                    |                                                                                                    |                                               |                 |       |
| Clent Configuration  System Configuration  System Configuration  Shore Numbers  Phone Numbers  Report Logs  Phone Numbers  Report Logs  Report So                       | Costa Source Name     I3Text White Pages     IC Contacts     IC Report Logging     IC Report Logg     IC Report Log     IC Tracker     Outlook Contacts | V Type<br>White Pages<br>OOBC<br>OOBC<br>OOBC |                 |       |
| - A System Parameters                                                                                                    | MAPLO                                                                                                    | Nata Source Configuration                     |                 |       |
| Goffice Communications Server     Status Messages     Actions     Log Retrieval Assistant     Mail     Mail     Theraction Process Automation     Dinteraction Feedback | Subty:<br>Con<br>Pok                                                                                                    | nection Information                           | 💌 🕅 Read Only   |       |
| Contact Data Sources     Contact Data Manager     Web Services     Recognition     Meda Servers     Servers     Servers     Servers                                     | Addex                                                                                                    | onal Information:                             |                 |       |
| MRCP Servers     MRCP Servers     SN5     Response Management     Interaction Tracker     Reconstructions                                                               |                                                                                                    | Belp Cancel                                   | <b>(j</b> est ) | grish |

7. In the **Contact List Sources** container, create the contact list source that you will select in the Interaction Fax Address Book. Use the following information:

| IC Data Source | Name given for IC Data Source in a previous step in this procedure. |
|----------------|---------------------------------------------------------------------|
| Label          | Any name you want                                                   |
| Driver         | IC Outlook Contacts                                                 |

| Ble Edit Yerr Content Window Brits                                                                                                    |                                                                                    |                                                                                                    |                                                                                                    |   |                                               | _ 0    |
|----------------------------------------------------------------------------------------------------|------------------------------------------------------------------------------------|----------------------------------------------------------------------------------------------------|----------------------------------------------------------------------------------------------------|---|-----------------------------------------------|--------|
| 2213-10-10                                                                                                    |                                                                                    |                                                                                                    |                                                                                                    |   |                                               |        |
| Clerk Configuration  System Configuration  System Configuration  System Configuration  Accumulation  Accumulators  Report Logs  Accumulators  Report  Status Messages  Actions  Gottact Data Servers  Contact Data Manager  Contact Data Manager  Contact Data Manager  Contact Data Manager  Contact Data Manager  Contact Data Servers  Status Servers  Methods Servers  Methods  Methods Servers  Methods  Method | 13Text Rwp<br>13Tracker Private Rwp<br>13Tracker Public Rwp<br>1C Private Contacts | 13Text Rwp<br>13Tracker Private R<br>13Tracker Public No<br>IC Private Contacts<br>Configuration Options<br>IC Data Source:<br>Label:<br>Driver | P<br>Afiguration - Outlook Co<br>Multi-Language Support<br>Outlook Contacts<br>Outlook Contacts<br>Outlook Contacts<br>Couldook Contacts<br>Class Norm | V | tes   History  <br>IP Public<br>IF Has Status | Cancel |

The public folder configuration is now complete. To test the configuration, see <u>Selecting an Outlook Contact as a Fax Recipient</u>.

## **Configuring a Private Outlook Contacts Folder**

Users do not need to perform any configuration steps to access their private Outlook contacts in Interaction Fax. Users add their private contacts in Outlook then select the **Private Outlook Contacts** address list in Interaction Fax.

#### Add or View your Private Contacts in Outlook:

- 1. In Outlook, select the Contacts tab.
- 2. On My Contacts, click the Contacts folder.

The Contacts folder displays your private Outlook contacts.

#### Add additional contacts

1. Right-click on the Contacts list and select New Contact.

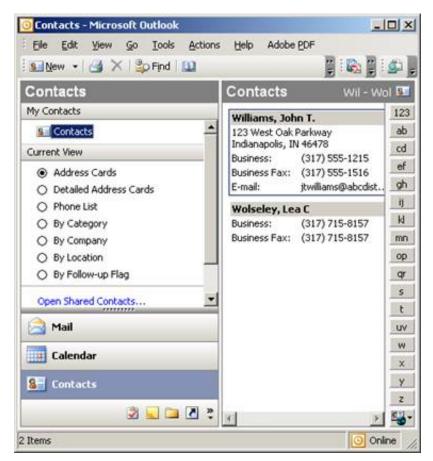

2. See the next section to select from your list of Outlook contacts in Interaction Fax.

#### **Selecting an Outlook Contact as a Fax Recipient**

Once the appropriate configuration has been completed, users can access their Outlook contacts as fax recipients in Interaction Fax.

- Click on Start > All Programs > PureConnect > Interaction Fax. The Interaction Fax window displays.
- 2. Do one of the following:
- On the Main toolbar, click the New Fax icon.
- To open an existing fax, click the **Open Fax** icon.
- On the Annotation toolbar, select the Rectangle, Line, Freehand, Text, Stamp, or Date Stamp tools to create the fax.

| 👰 Fax 2 - Interaction Fax                                                                  |          |
|--------------------------------------------------------------------------------------------|----------|
| File View Page Tools Help                                                                  |          |
| New Fax Open Fax Serve Fax Send Fax Print Zoom In Zoom Out Rotate Left Rotate Right Invert |          |
| N 🗆 🔨 🖓 Ra 📓 🗾                                                                             |          |
|                                                                                            | <u> </u> |
| Page 1                                                                                     | _        |
|                                                                                            | 2        |
| O Devict                                                                                   | h        |

- On the Main toolbar, click the Send Fax icon.
- The Send Fax dialog box displays.
- In the Send Fax dialog box, click the indicated area (blue arrow) to display the list of address books.

| Fax Number:<br>Name:<br>Company:<br>Phone:        | - |     |        |
|---------------------------------------------------|---|-----|--------|
| Company:                                          |   |     |        |
|                                                   |   |     |        |
| Phone:                                            |   |     |        |
|                                                   | 1 |     |        |
|                                                   |   | Add | Remove |
| Click here to add recipients from an address book |   |     | 0      |
| Click here to add recipients from an address book |   |     |        |
| Cover Page:                                       |   |     |        |
| FaxCoverConfidential1 Fields                      |   |     |        |

• Select the **Outlook Private Contacts** address book to access your Outlook contacts from your local computer, or select the public **Outlook Contacts** folder that contains the list of contacts accessible to all users.

| Fax Number:                  |               | •                     |                  |
|------------------------------|---------------|-----------------------|------------------|
| Name:                        |               |                       |                  |
| Company:                     |               |                       |                  |
| Phone:                       |               |                       |                  |
|                              |               | Add                   | Remove           |
| lick here to hide the addres | te book       | A                     |                  |
| sarch:                       |               | Show Contacts         | From:            |
|                              | _             | Outlook Private       | Contacts         |
| Display Name                 | Fax           | Company               | Business Phone   |
| Villiams, John T.            | 1 (317) 555-1 | 1516 ABC Distribution | 1 (317) 555-1215 |
|                              |               |                       |                  |
|                              |               |                       |                  |

Remember that only the contacts with fax numbers appear in the address book.

## **Change Log**

| Date             | Changes                                                                                                    |
|------------------|----------------------------------------------------------------------------------------------------|
| January 9. 2012  | Updated Copyright and Trademark Information page.                                                                                                    |
| August 1, 2014   | Updated documentation to reflect changes required in the transition from version 4.0 SU# to CIC 2015 R1, such as updates to product version numbers, system requirements, installation procedures, references to company Product Information site URLs, and copyright and trademark information. |
| June 25, 2015    | <ul> <li>Rebranding changes, new logo and font colors.</li> <li>Updated Copyright and Trademark Information page.</li> </ul>                                                                                                    |
| July 29, 2015    | IC-131357 Checked for final Rebranding changes.                                                                                                    |
| January 18, 2018 | Rebranded this document to apply Genesys lexicon.                                                                                                    |
| February 6, 2018 | Converted to HTML.                                                                                                    |